### **Navigating Engage My Customer**

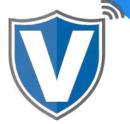

#### Step 1

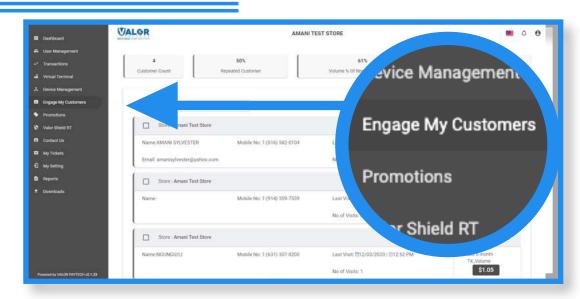

Select **Engage My Customers** on the sidebar menu.

## Step 2

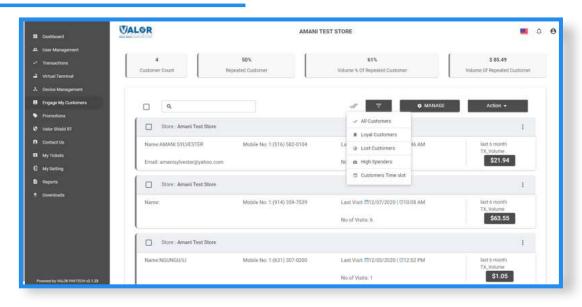

Click on the **Filter** button to refine the customer list shown by type (All, Loyal, High Spenders and Time Slot).

#### Step 3

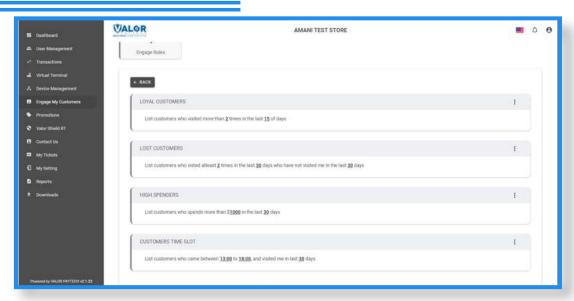

Click on **Manage** to edit the parameters for the filter options. Click on the **ellipsis** (:) on the top right of the snapshot, then click on **Edit Params** to customize each filter option to your preference. From this screen, you can also get an understanding of what each filter option will show you when selected.

## Step 4

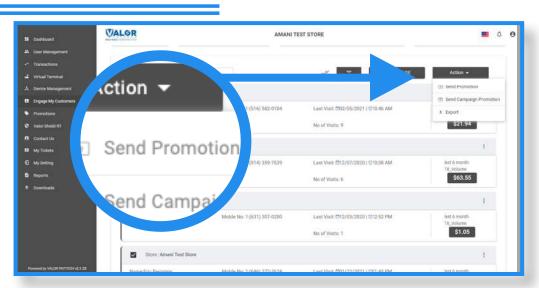

You can send a promotion or campaign to a specific customer or to multiple customers. To do so, click the check box on the left of each customer snapshot, click on **Action**, then on **Send Promotion** or Send Campaign Promotion.

#### Step 5

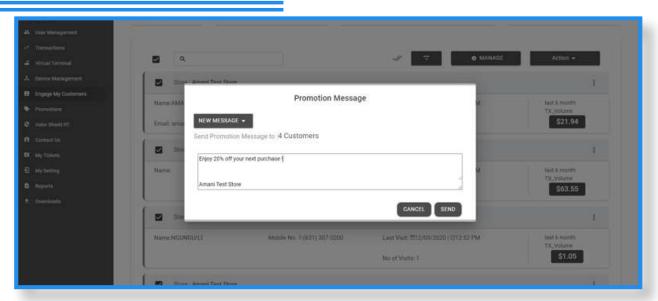

If you select **Send Promotion**, you can use a predefined promotion or you can click **NEW MESSAGE** to send a new, custom message.

# Step 6

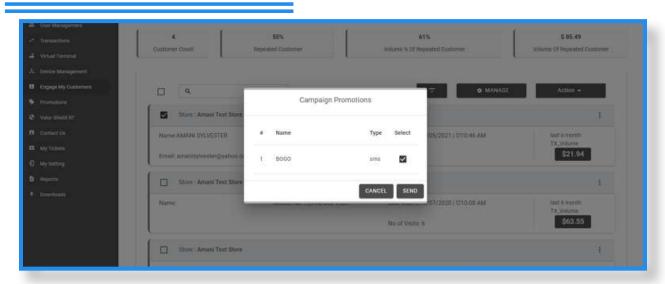

If you select **Send Campaign Promotion**, you will be shown a list of all campaigns you have created. Click the check box of the campaign you want to send, then click on **Send**.

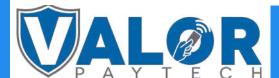